# TUTORIAL SOLICITAÇÃO DE AQUISIÇÃO DE PASSAGEM

#### **RESUMO**

- 1. Criar Documento Digital no SGPE
	- a. Assunto: 1270 Diária e/ou Passagem de Servidor
	- b. Classe: 21 Processo sobre Diária e/ou passagem de Servidor
	- c. Setor de competência: UDESC/CEAD/CSEG
	- d. Detalhamento do assunto: Solicitação de aquisição de passagem para Fulano de Tal (Florianópolis > Xxxxxxx > Florianópolis)
- 2. Incluir peça
	- a. Formulário de solicitação de passagem preenchido (disponível em [https://www.udesc.br/cead/setor/administracao/servicosgerais/passagens\)](https://www.udesc.br/cead/setor/administracao/servicosgerais/passagens)
	- b. Assinar peça do formulário
- 3. Encaminhar para UDESC/CEAD/DAD

#### 1. Criar Documento Digital no SGPE

- 1.1. Acesse <https://sgpe.sea.sc.gov.br/sgpe/#/container> (usuário CPF e a sua senha).
- 1.2. Clique no **Menu** > **Cadastro de Documento Digital**

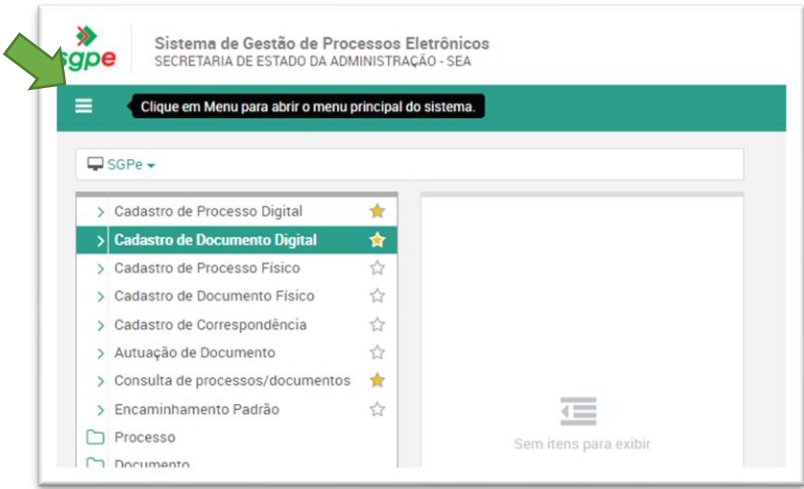

- 1.3. Insira o **Assunto** 1270 (Diária e/ou Passagem de Servidor).
- 1.4. Insira a **Classe** 21 (Processo sobre Diária e/ou passagem de Servidor).
- 1.5. Clique em **Próximo**.

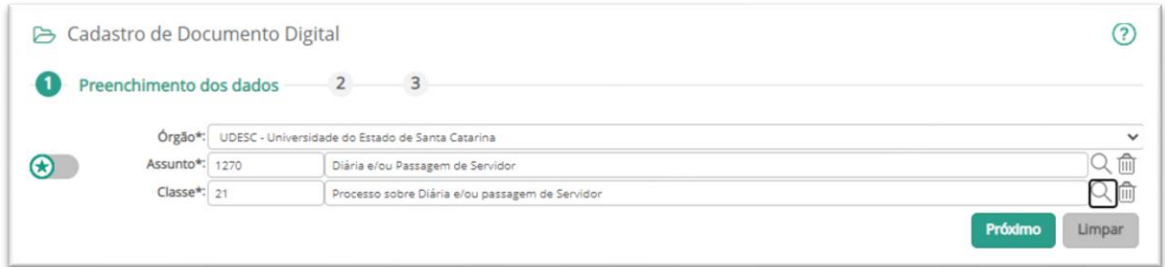

## 2. Inserir o formulário preenchido

### 2.1. Clique em **Inserir Peça**

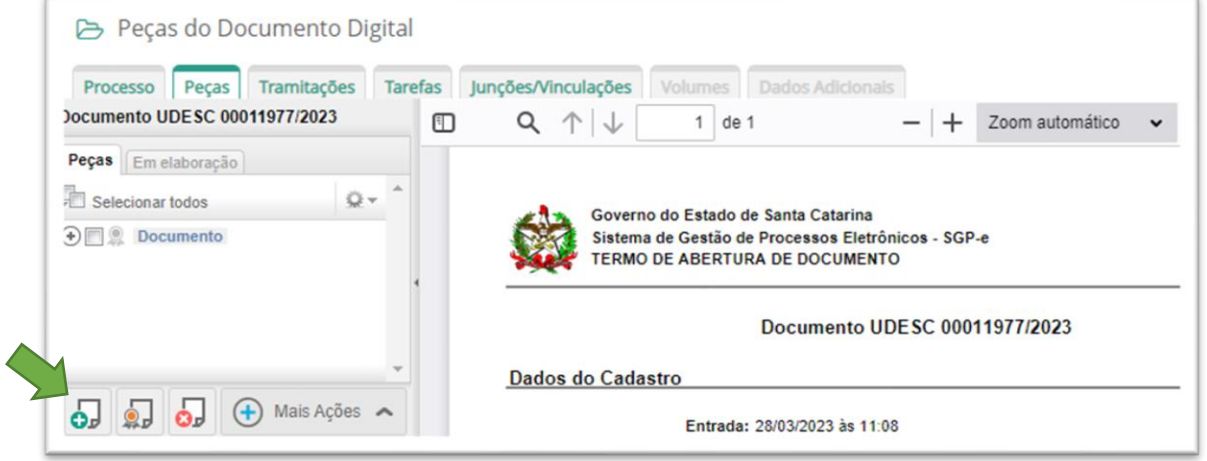

- 2.2. Em **Informações do documento**, selecione a opção **Selecionar um arquivo do meu computador**.
- 2.3. Insira o **Tipo de documento** 19 (Formulário).
- 2.4. Insira o **Nome** "Formulário de solicitação de passagem"
- 2.5. Clique em **Adicionar arquivo(s)**.
- 2.6. Selecione **Requer minha assinatura**.
- 2.7. Clique em **Próximo**.

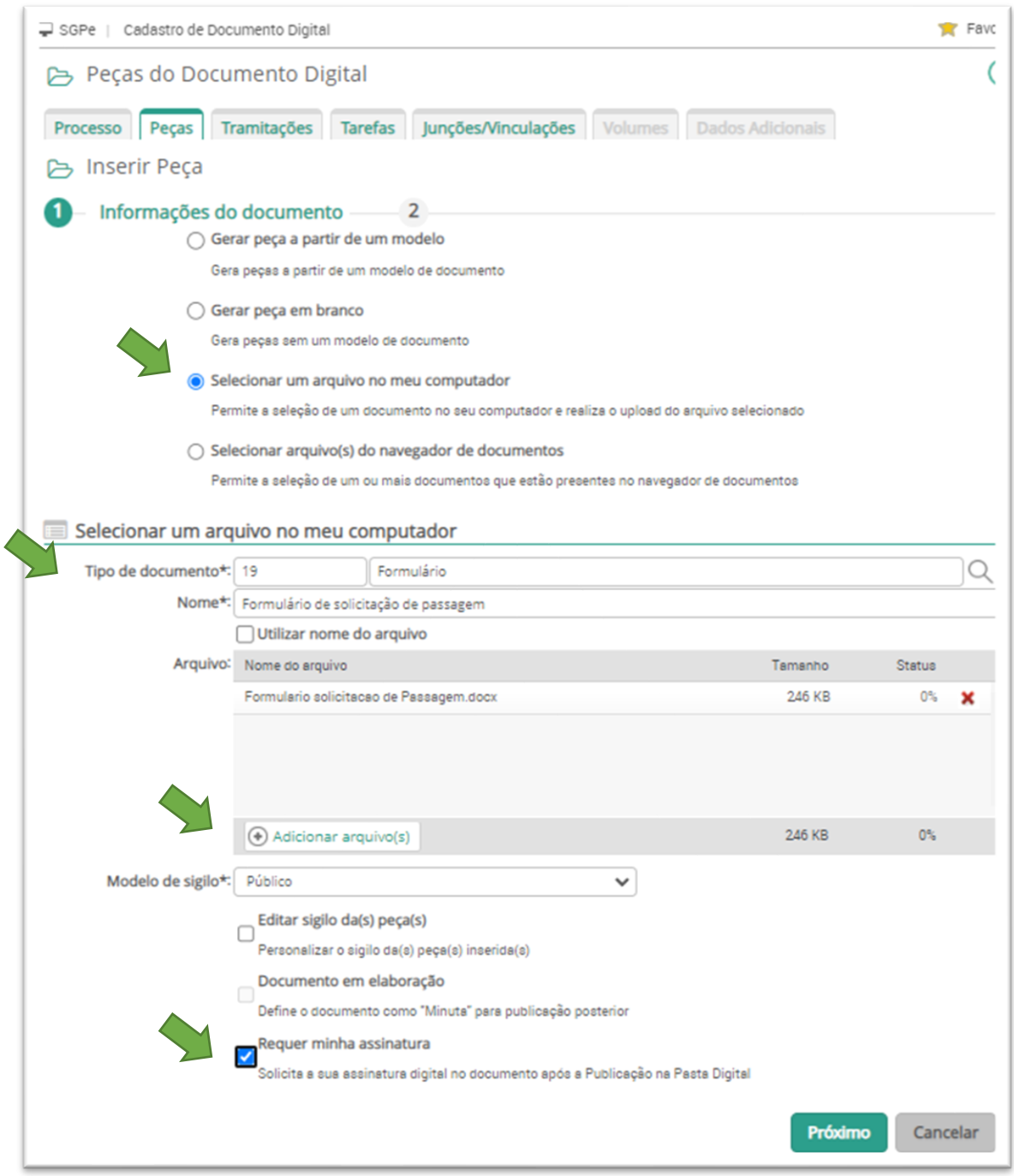

2.8. Insira sua **Senha** do SGP-e e clique em **Assinatura SGP-e**.

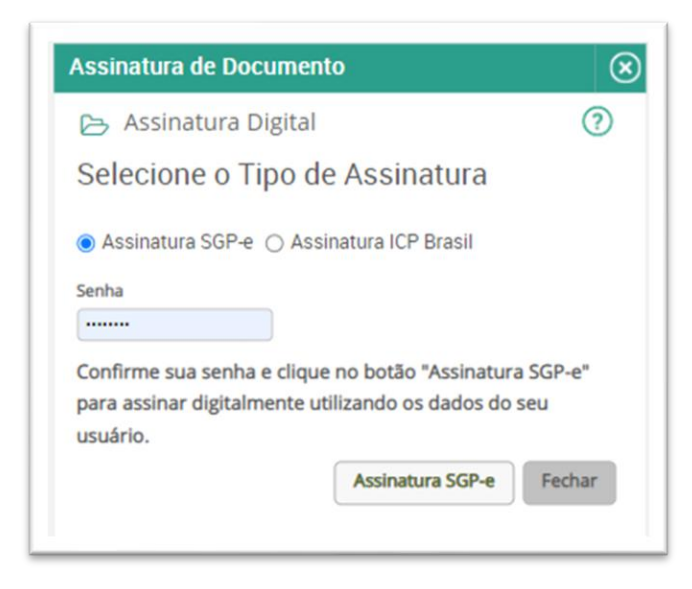

2.9. Clique na peça Formulário de solicitação de passagem e confira se aparece o seu nome em **Assinado Digitalmente por** na barra acima do documento

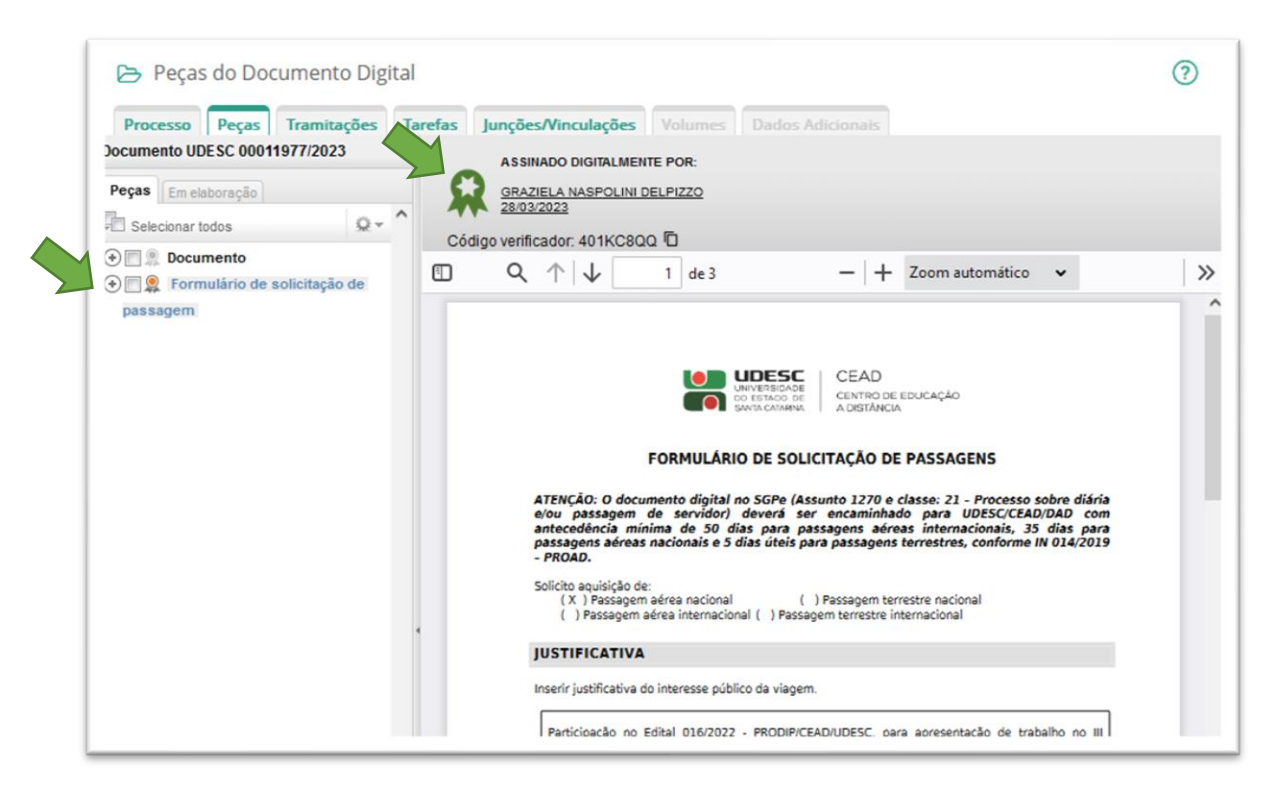

2.10. Uma outra forma de assinar: clique na caixa de seleção em frente à peça

**Formulário de solicitação de Passagem** e clique em **Assinar peça** 

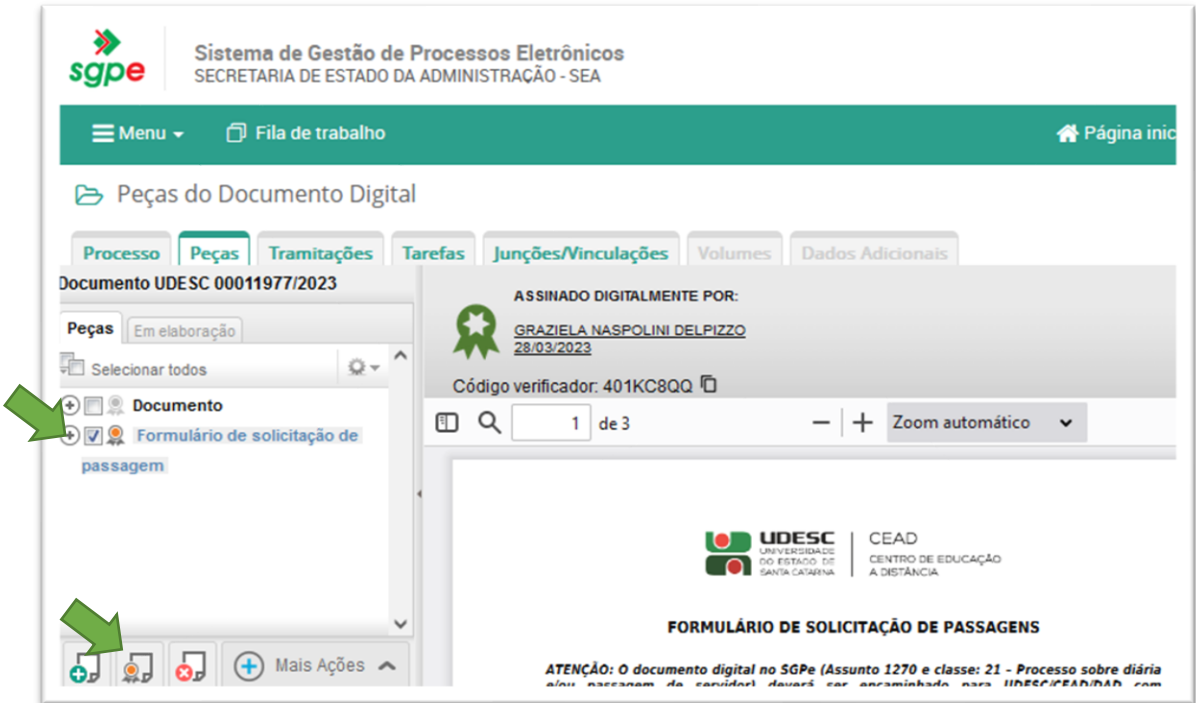

#### 2.11. Insira sua **Senha** do SGP-e e clique em **Assinatura SGP-e**.

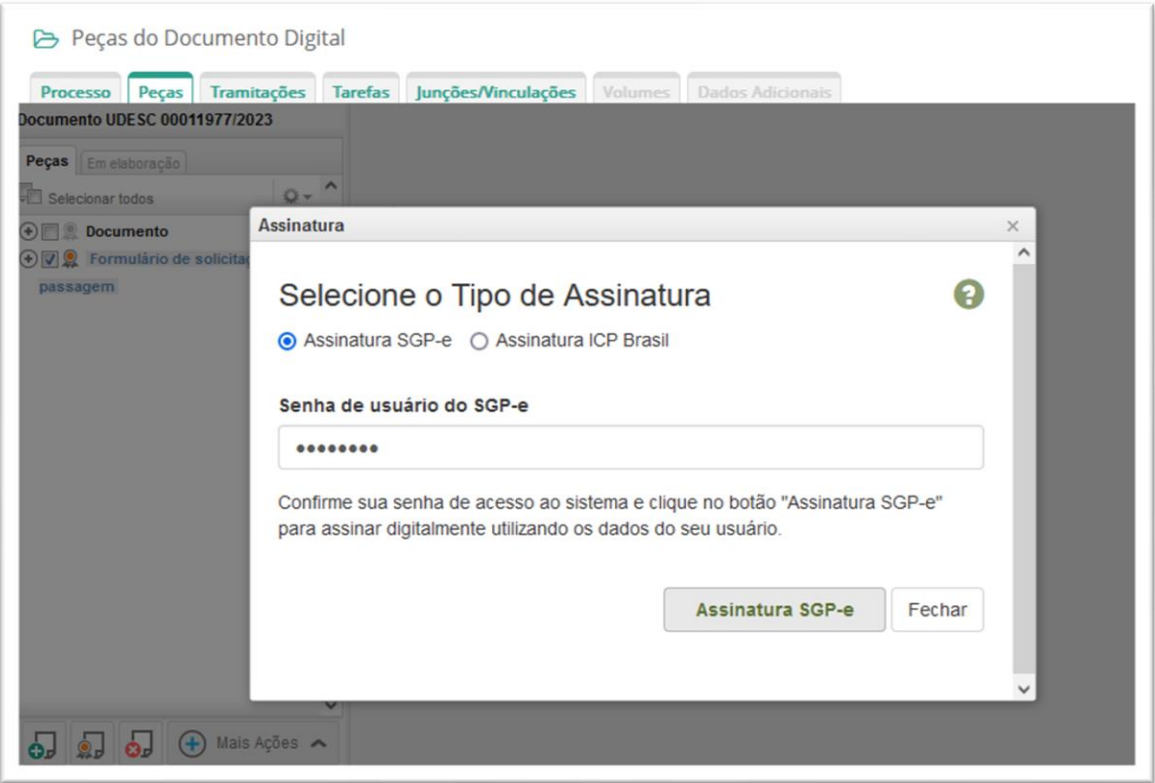

### 3. Encaminhar o documento digital

#### 3.1. Clique em **Mais Ações** > **Encaminhar**

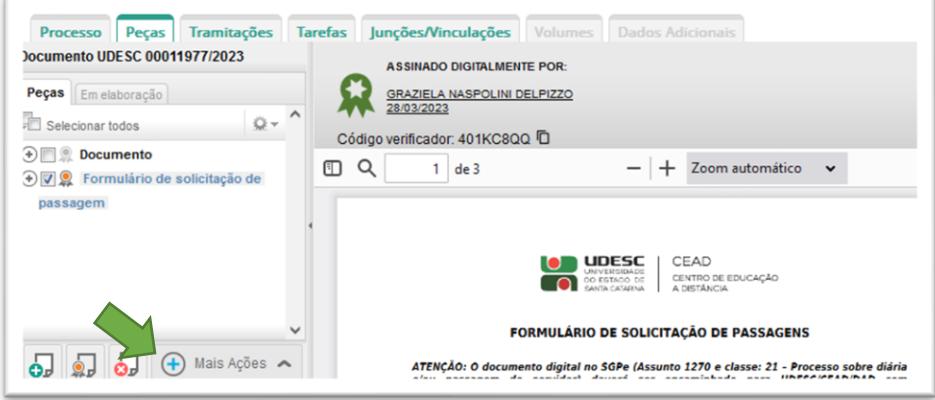

- 3.2. Insira o **Motivo tramitação**: 7 (Para autorizar)
- 3.3. Digite no campo **Encaminhamento**: Para autorizar
- 3.4. Em **Tarefa**, selecione **Encaminhar para outro setor**
- 3.5. Insira o **Setor**: UDESC/CEAD/DAD
- 3.6. Clique em **Encaminhar**

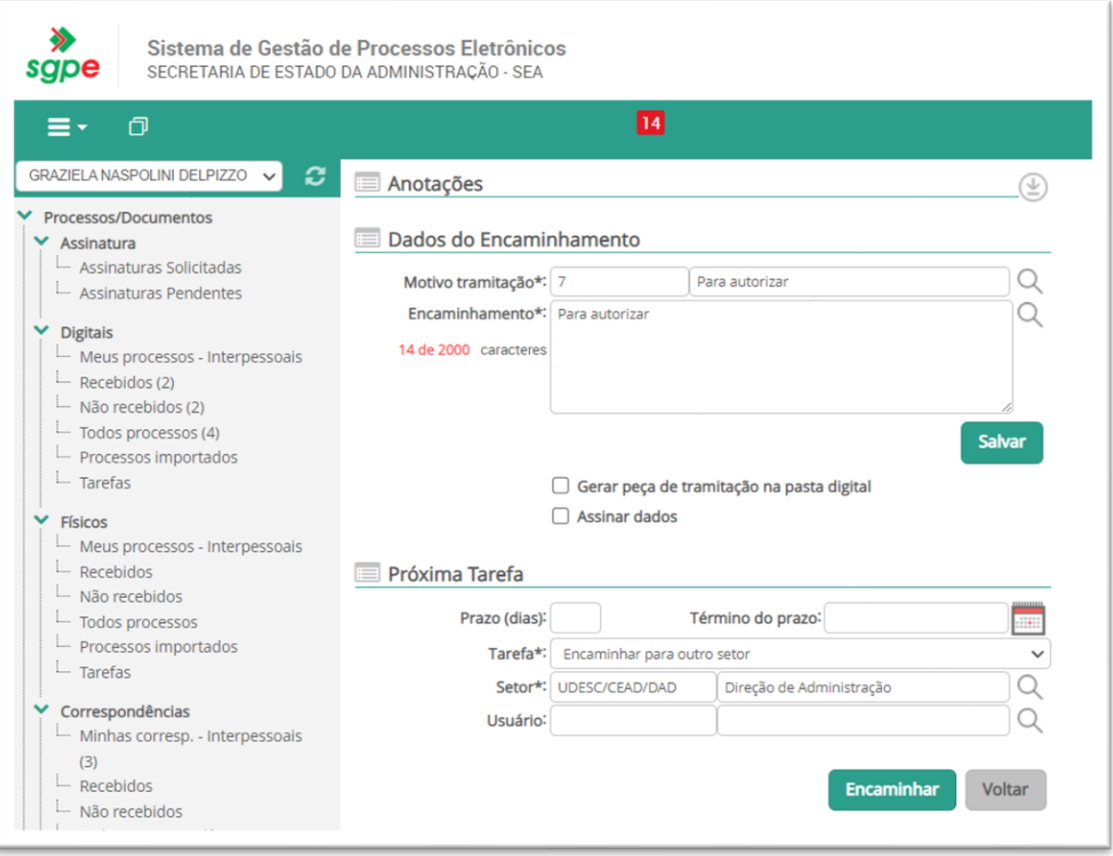

Criado por Graziela Naspolini Delpizzo em março/2023. CSEG/DAD/CEAD/UDESC.